## **Feature Picking settings in TerraStation**

There are a number of different settings to control the appearance and function of how you pick features on images.

On a Formation View track, right click and select Pick Editing. The following window should appear.

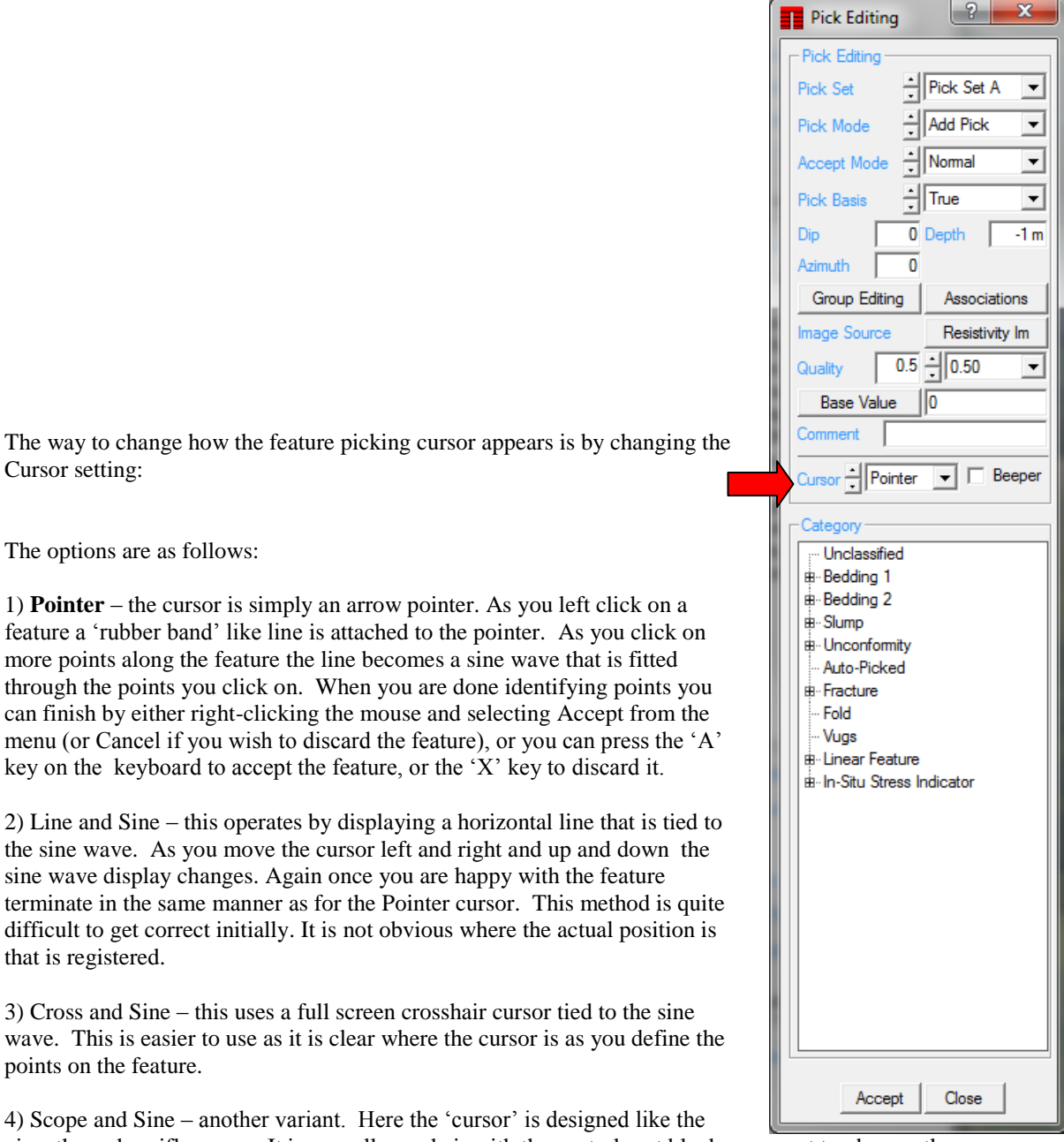

 $\mathbf{x}$ 

5) Line and Dash – similar to the Line and Sine option. Here the Sine Wave is drawn as a dashed line rather than a solid line.

6) Cross and Dash – similar to Cross and Sine option. Here the Sine Wave is drawn as a dashed line rather than a solid line.

7) Scope and Dash – similar to Scope and Sine option. Here the Sine Wave is drawn as a dashed line rather than a solid line.

8) X's Only – with this option, as you left click at places on the feature, the software places a small X at each location. No sine wave is drawn as you pick the feature. Only when you right-click to accept the feature is the sine wave displayed in order for you to accept it or reject it.

8) Rubber Sine – in this option the sine wave is attached to the cursor at all times. You move the mouse and position the sine as you want it. Click on an approximate center depth. Then adjust the peak position and amplitude by moving the cursor. You can use left-click and hold to adjust the depth. You then accept or reject it as usual. The intent here is to reduce the amount of clicking to define the sine. After the first click the rest of the feature is defined by the movement of the mouse. You then can quickly press 'A' or 'X' to accept or reject the pick. This methodology is close to how Schlumberger GeoFrame systems perform manual picking.

9) Click-Release – Here you left-click and hold the mouse button down. As you then move the mouse while continuing to hold the left button down the sine wave can be positioned. When you release the button, the pick is Accepted. This does require you to become proficient at positioning the mouse before your first click. There is no explicit option to reject a feature when using this method. To delete features you have to right-click on the feature and choose Delete Pick from the menu that appears. This method is often preferred by experienced pickers as they only need one click per feature.

## *Setting the Default Method*

Finally, once you have settled on your preferred method, you can make it the default by doing the following:

One the main TerraStation menu bar, click on the **Edit** menu and select the **Preferences** option.

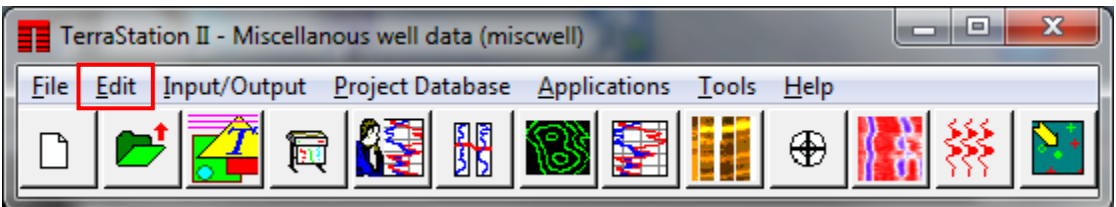

Click on the **IMAGELog – Image Pick Handling** settings page.

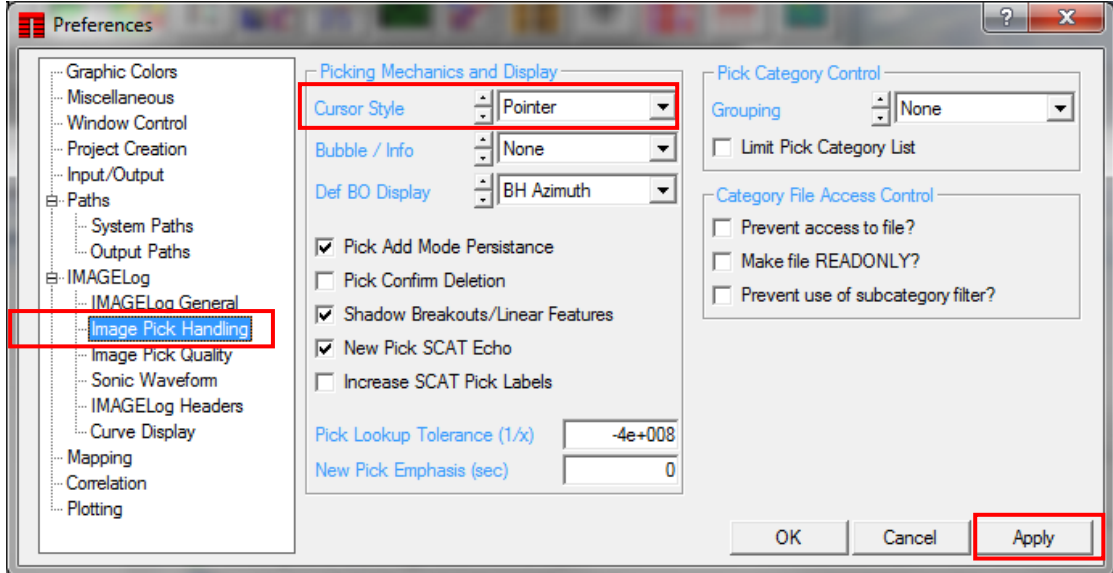

Change the **Cursor Style** setting to the desired option.

## Press **Apply**.

You may have to exit TerraStation and restart it in order for this setting to take effect.